e:Presence.gov.gr

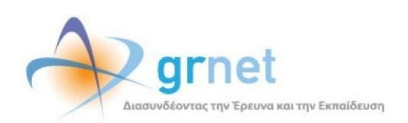

# **Υπηρεσία Τηλεδιασκέψεων για τον ευρύτερο Δημόσιο Τομέα**

**e:Presence.gov.gr**

**Οδηγίες δημιουργίας Συντονιστών και Χρηστών**

**Έκδοση 3.0**

**Μάρτιος 2022**

#### **ΑΠΑΙΤΗΣΕΙΣ ΛΟΓΙΣΜΙΚΟΥ**

Η υπηρεσία τηλεδιασκέψεων e:Presence.gov.gr για τον ευρύτερο Δημόσιο Τομέα βασίζεται πάνω στην προηγμένη τεχνολογία τηλεδιασκέψεων της εταιρείας Zoom ενώ επιπλέον προσφέρει ένα εύχρηστο διαχειριστικό περιβάλλον με αυξημένες δυνατότητες και υλοποιεί μια εξαιρετικά εύκολη διαδικασία άμεσης πρόσβασης σε τηλεδιασκέψεις για τον τελικό χρήστη.

- Η μέγιστη διάρκεια μιας τηλεδιάσκεψης διαμορφώνεται στις 12 ώρες.
- Μπορούν να συμμετέχουν μέχρι και 500 χρήστες σε κάθε μία τηλεδιάσκεψη.
- Προτείνεται η χρήση ακουστικών.

#### **ΣΥΝΤΟΝΙΣΤΕΣ ΦΟΡΕΑ / ΟΡΓΑΝΙΚΗΣ ΜΟΝΑΔΑΣ**

Όλοι οι Συντονιστές έχουν τη δυνατότητα να συμμετέχουν σε τηλεδιασκέψεις (δικές τους ή άλλων εφόσον προσκληθούν) αλλά και να δημιουργούν οι ίδιοι τηλεδιασκέψεις.

Διακρίνονται σε δύο κατηγορίες, στους Συντονιστές Φορέων και στους Συντονιστές Οργανικών Μονάδων.

Οι **Συντονιστές Φορέων** έχουν τα εξής δικαιώματα:

- Nα συμμετέχουν σε τηλεδιασκέψεις που έχουν δημιουργήσει οι ίδιοι ή σε τηλεδιασκέψεις που έχουν δημιουργηθεί από άλλους Συντονιστές
- Να δημιουργούν και να διαχειρίζονται τηλεδιασκέψεις για λογαριασμό του Φορέα στον οποίο ανήκουν
- Να προσκαλούν νέους ή υπάρχοντες χρήστες σε αυτές τις τηλεδιασκέψεις από οποιονδήποτε Φορέα
- Να δημιουργούν μία η περισσότερες Οργανικές Μονάδες και να ορίζουν Συντονιστές αυτών στον Φορέα τους, προσκαλώντας τους να ενεργοποιήσουν τον λογαριασμό χρήστη τους στο σύστημα
- Να εποπτεύουν και να διαχειρίζονται όλες τις τηλεδιασκέψεις που έχουν διοργανωθεί από Συντονιστές Οργανικών Μονάδων στον Φορέα τους
- Να προσκαλούν νέους χρήστες στην πλατφόρμα ώστε αργότερα να μπορούν να τους καλέσουν σε τηλεδιάσκεψη

Οι **Συντονιστές Οργανικών Μονάδων** που θα οριστούν από έναν Συντονιστή Φορέα, έχουν τα εξής δικαιώματα:

- Nα συμμετέχουν σε τηλεδιασκέψεις που έχουν δημιουργήσει οι ίδιοι ή σε τηλεδιασκέψεις που έχουν δημιουργηθεί από άλλους Συντονιστές
- Να δημιουργούν και να διαχειρίζονται τηλεδιασκέψεις για λογαριασμό του Φορέα στον οποίο ανήκουν και της Οργανικής Μονάδας στην οποία υπάγονται
- Να προσκαλούν νέους ή υπάρχοντες χρήστες σε αυτές τις τηλεδιασκέψεις από οποιονδήποτε Φορέα
- Να διαχειρίζονται όλες τις τηλεδιασκέψεις που έχουν διοργανώσει μόνο οι ίδιοι
- Nα συμμετέχουν σε τηλεδιασκέψεις που έχουν δημιουργήσει οι ίδιοι ή σε τηλεδιασκέψεις που έχουν δημιουργηθεί από άλλους Συντονιστές

## **ΔΗΜΙΟΥΡΓΙΑ ΣΥΝΤΟΝΙΣΤΗ (ΦΟΡΕΑ / ΟΡΓΑΝΙΚΗΣ ΜΟΝΑΔΑΣ) – ΑΙΤΗΜΑ ΑΛΛΑΓΗΣ ΡΟΛΟΥ ΧΡΗΣΤΗ**

Κάθε χρήστης που μπορεί να κάνει είσοδο στην υπηρεσία, έχει δικαίωμα και να αιτηθεί να γίνει Συντονιστής (Φορέα ή Οργανικής Μονάδας κάποιου Φορέα).

Πατώντας την επιλογή «Είσοδος» στην κεντρική σελίδα της εφαρμογής, ο χρήστης ανακατευθύνεται στην υπηρεσία αυθεντικοποίησης του TaxisNet, στην οποία θα πρέπει να εισάγει τα διαπιστευτήρια που διαθέτει εκεί. Αφού ολοκληρωθεί η ταυτοποίηση μέσω TaxisNet, η υπηρεσία φροντίζει διαφανώς για τον χρήστη, να επικοινωνήσει με το Μητρώο Ανθρώπινου Δυναμικού του Ελληνικού Δημοσίου ([https://hr.apografi.gov.gr\)](https://hr.apografi.gov.gr/), ώστε να πιστοποιηθεί η ιδιότητα του χρήστη, ως στέλεχος του Ελληνικού Δημοσίου.

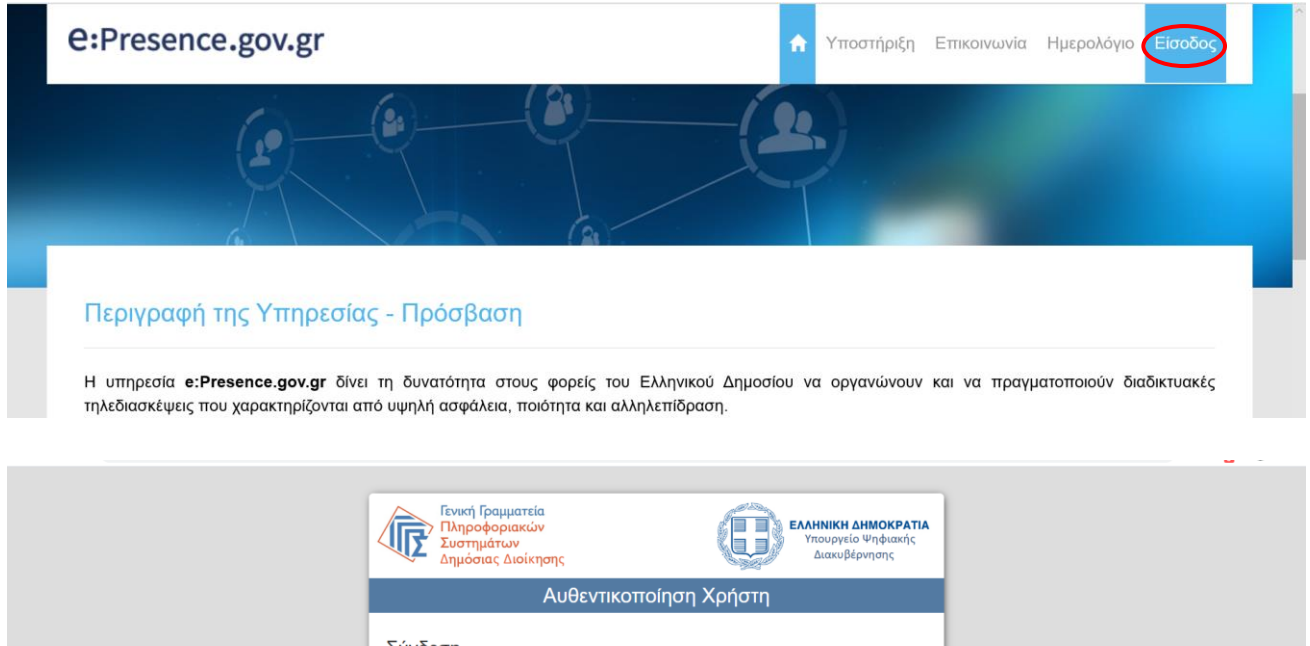

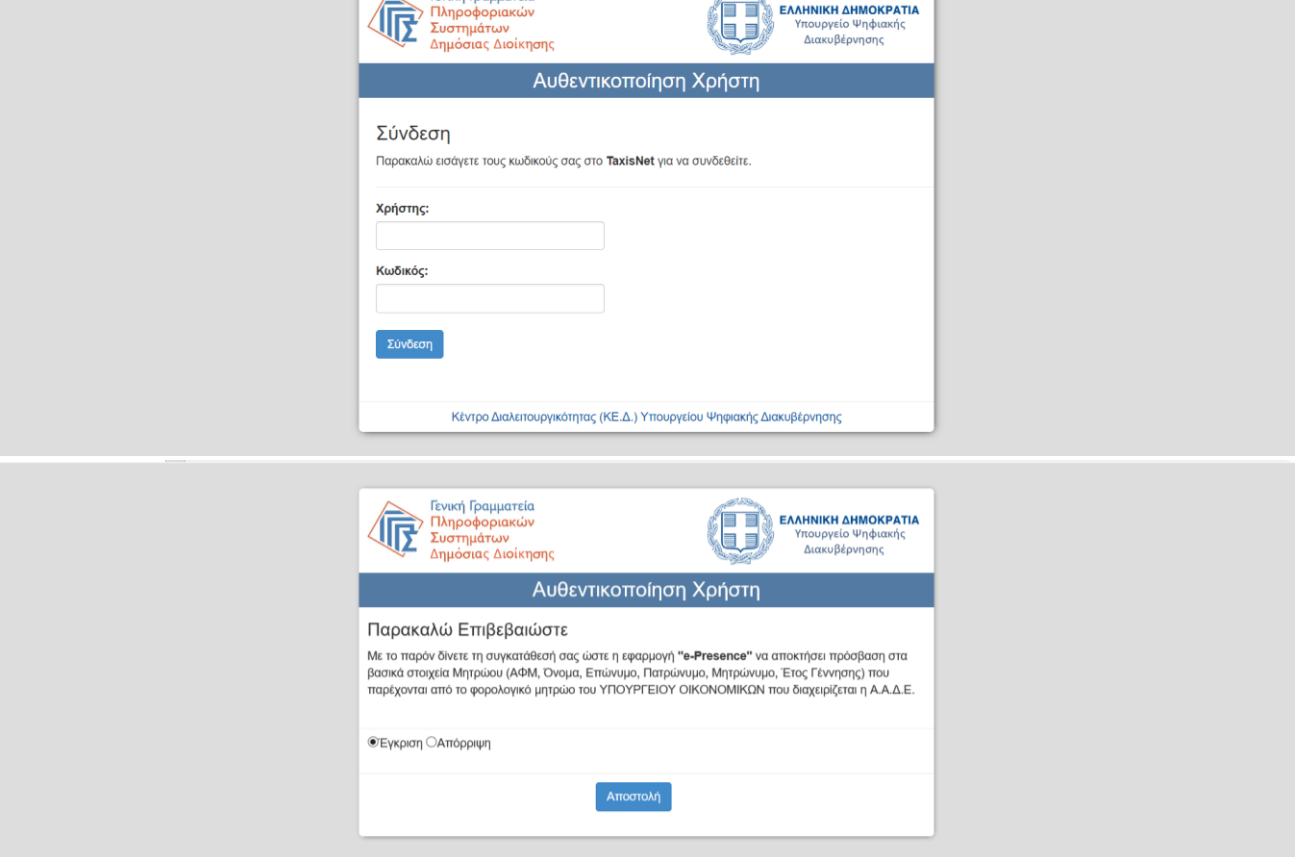

Κατά τη διαδικασία εγγραφής, πραγματοποιείται και πιστοποίηση του e-mail που θα ορίσει ο χρήστης, το οποίο είναι υποχρεωτικό να δοθεί, ως απαραίτητο για την επικοινωνία της υπηρεσίας με τον χρήστη. Πριν πραγματοποιήσει οποιαδήποτε ενέργεια στην υπηρεσία, ο χρήστης θα πρέπει να επιβεβαιώσει ότι είναι ο κάτοχος του e-mail που έχει δηλώσει, πατώντας έναν σύνδεσμο επιβεβαίωσης που του έχει αποσταλεί.

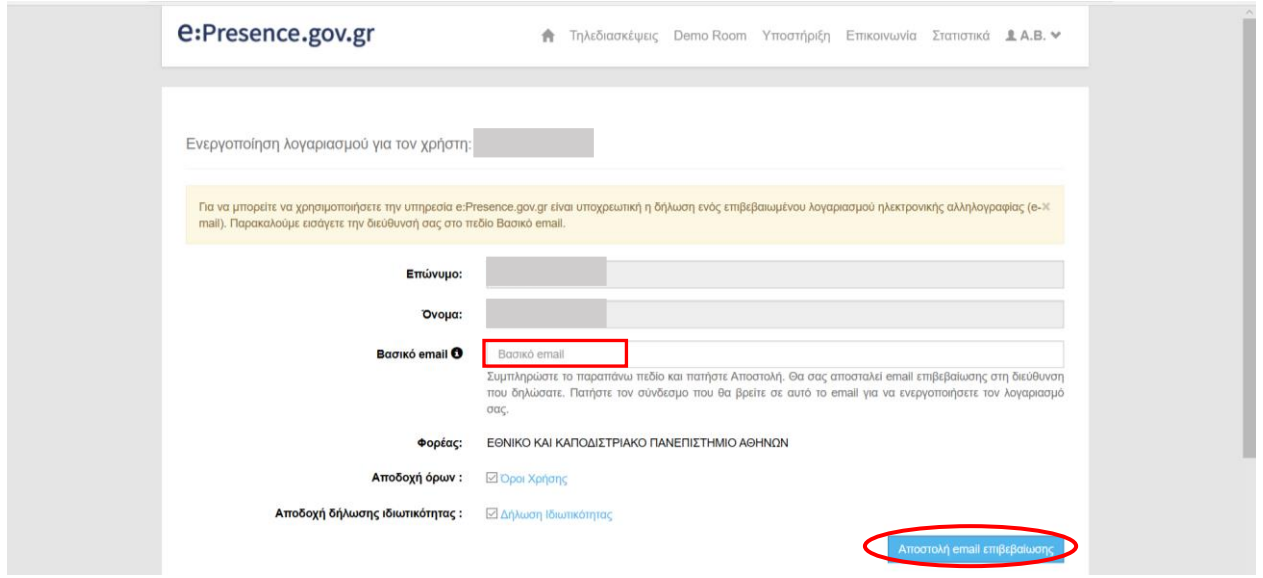

Αφού ολοκληρωθεί η προηγούμενη διαδικασία, οι χρήστες θα χρειαστεί να υποβάλουν ένα "Αίτημα Αλλαγής Ρόλου", από την 3<sup>η</sup> καρτέλα στη σελίδα "Ο λογαριασμός μου" ([https://e:Presence.gov.gr/account\)](https://e:Presence.gov.gr/account).

![](_page_4_Picture_88.jpeg)

Τα στοιχεία που πρέπει να δηλώσει ο αιτούμενος Συντονιστής είναι:

- Τηλέφωνο
- Ρόλος (Συντονιστής Οργανικής Μονάδας ή Φορέα στον οποίο ανήκει)
- Οργανική Μονάδα (προαιρετικό για τα αιτήματα των Συντονιστών Φορέα)
- Συνοπτική περιγραφή της αναγκαιότητας του αιτήματος

# **e:Presence.gov.gr** – Οδηγίες δημιουργίας Συντονιστών και Χρηστών – Έκδοση 3.0

![](_page_5_Picture_34.jpeg)

Εφόσον αυτή εγκριθεί, ο Συντονιστής θα ενημερωθεί με email, ώστε να μπορεί να δημιουργεί/χρονοπρογραμματίζει τηλεδιασκέψεις και να προσκαλεί χρήστες ή Guests σε αυτές.

### **ΠΡΟΣΘΗΚΗ/ΕΠΕΞΕΡΓΑΣΙΑ ΣΥΝΤΟΝΙΣΤΩΝ ΟΡΓΑΝΙΚΩΝ ΜΟΝΑΔΩΝ (ΜΟΝΟ ΓΙΑ ΣΥΝΤΟΝΙΣΤΕΣ ΦΟΡΕΩΝ)**

Ένας Συντονιστής Φορέα μπορεί να προσθέσει κάποιον Συντονιστή Οργανικής Μονάδας, εφόσον αυτός δεν είναι ήδη χρήστης της υπηρεσίας μας, μέσω του λογαριασμού του.

Για να προσθέσει έναν Συντονιστή Οργανικής Μονάδας, θα πρέπει να πάει στην καρτέλα «Χρήστες» και να πατήσει το πράσινο κουμπί «+Προσθήκη Συντονιστή Οργανικής Μονάδας» που βρίσκεται στην υποκαρτέλα «Διαχειριστές». Από την ίδια σελίδα μπορεί επιπλέον να αναζητήσει άλλους Συντονιστές του Φορέα του, καθώς και να στείλει σε όλους κάποιο ενημερωτικό μήνυμα.

![](_page_6_Picture_89.jpeg)

![](_page_6_Picture_90.jpeg)

Αφού εισάγει τα απαραίτητα στοιχεία, πατώντας το μπλε κουμπί «Αποθήκευση» δημιουργείται ο λογαριασμός Συντονιστή που εκκρεμεί μέχρι να τον επιβεβαιώσει ο κάτοχος του email που δηλώθηκε. Όσο ο λογαριασμός είναι ακόμα ανεπιβεβαίωτος, ο Συντονιστής Φορέα, πατώντας στην πρώτη στήλη πάνω στον μεγεθυντικό φακό (expand), εμφανίζεται το κουμπί για να ξαναστείλει το email ενεργοποίησης.

![](_page_7_Picture_69.jpeg)

Δεξιά από κάθε εγγραφή Συντονιστή Οργανικής Μονάδας υπάρχει το εικονίδιο της επεξεργασίας των στοιχείων του και το εικονίδιο της μετατροπής του ρόλου του σε απλό χρήστη.

![](_page_7_Picture_3.jpeg)

Πατώντας το κουμπί της επεξεργασίας, ο Συντονιστής Φορέα μπορεί να αλλάξει στοιχεία του λογαριασμού του Συντονιστή Οργανικής Μονάδας ή ακόμα και να τον απενεργοποιήσει (ξετικάροντας το πεδίο «Ενεργός») αν δεν επιθυμεί να μπορεί να κάνει είσοδο o Συντονιστής Οργανικής Μονάδας στον λογαριασμό του.

![](_page_7_Picture_70.jpeg)

Με την επιλογή «Αποθήκευση αλλαγών» ολοκληρώνονται και εφαρμόζονται οι αλλαγές.

Πατώντας το κουμπί της μετατροπής του ρόλου ενός Συντονιστή Οργανικής Μονάδας σε αυτόν του απλού χρήστη, ο Συντονιστής Φορέα αφαιρεί το ρόλο του Συντονιστή από αυτόν που επέλεξε και δεν θα εμφανίζεται πλέον στην καρτέλα Χρήστες (υποκαρτέλα «Διαχειριστές»).

Θα πρέπει να επιβεβαιώσει τη σχετική του ενέργεια πατώντας την επιλογή «ΟΚ» στο αναδυόμενο παράθυρο ώστε να εκτελεστεί η μετατροπή.

![](_page_8_Picture_34.jpeg)

*Ένας Συντονιστής Φορέα δεν μπορεί να μετατρέψει σε απλό χρήστη άλλον Συντονιστή Φορέα*.

#### **ΔΗΜΙΟΥΡΓΙΑ ΚΑΙ ΔΙΑΧΕΙΡΙΣΗ ΟΜΑΔΑΣ ΧΡΗΣΤΩΝ**

Ένας Συντονιστής Οργανικής Μονάδας ή Φορέα μπορεί να δημιουργήσει και να διαχειριστεί Oμάδες χρηστών. Αυτές τις Oμάδες μπορεί να τις επιλέξει κατά τη δημιουργία μιας τηλεδιάσκεψης (συμπληρωματικά της μαζικής προσθήκης ή της μεμονωμένης προσθήκης χρηστών), ώστε να προστεθούν αυτόματα οι χρήστες που περιλαμβάνονται σε αυτές στη νέα τηλεδιάσκεψη.

*Σημείωση: Οι Oμάδες χρηστών ανήκουν στον Συντονιστή που τις έχει φτιάξει και δεν μπορεί να τις δει ή να τις διαχειριστεί άλλος χρήστης.*

#### ΔΗΜΙΟΥΡΓΙΑ ΟΜΑΔΑΣ ΧΡΗΣΤΩΝ

Ένας Συντονιστής μπορεί από την αναφορά χρήσης μιας τηλεδιάσκεψης να δημιουργήσει μία Ομάδα χρηστών η οποία θα περιλαμβάνει όλους τους συμμετέχοντες της τηλεδιάσκεψης αυτής (εκτός των Guest), αποδίδοντάς της ένα όνομα της επιλογής του (π.χ. Ομάδα Έργου 1).

![](_page_9_Picture_108.jpeg)

Από την καρτέλα «Τηλεδιασκέψεις» ο Συντονιστής μπορεί να επιλέξει την τηλεδιάσκεψη που τον ενδιαφέρει και να πατήσει το κουμπί για την αναφορά χρήσης.

Στο τμήμα με τους Συμμετέχοντες Χρήστες στην Τηλεδιάσκεψη πρέπει να πατήσει το μπλε κουμπί «Δημιουργία ομάδας χρηστών». Στο εμφανιζόμενο παράθυρο θα του ζητηθεί να συμπληρώσει το όνομα της Ομάδας καθώς και την Περιγραφή της. Για να αποθηκευτούν οι αλλαγές και να δημιουργηθεί η Ομάδα χρηστών θα πρέπει έπειτα να πατήσει το μπλε κουμπί «Αποθήκευση».

*Σημείωση: H δυνατότητα δημιουργίας ομάδας χρηστών αφορά τους συμμετέχοντες σε μια τηλεδιάσκεψη που έχουν λογαριασμό χρήστη στην υπηρεσία και όχι τους Guest που ενδεχομένως προσκλήθηκαν σε αυτή.*

#### **e:Presence.gov.gr** – Οδηγίες δημιουργίας Συντονιστών και Χρηστών – Έκδοση 3.0

![](_page_10_Picture_45.jpeg)

![](_page_10_Picture_46.jpeg)

## ΔΙΑΧΕΙΡΙΣΗ ΟΜΑΔΑΣ ΧΡΗΣΤΩΝ

Στην υποκαρτέλα «Ομάδες», έχοντας επιλέξει την καρτέλα «Χρήστες», οι Συντονιστές μπορούν να βλέπουν και να διαχειρίζονται τις Ομάδες χρηστών που έχουν δημιουργήσει.

![](_page_10_Picture_47.jpeg)

Δεξιά από κάθε ομάδα υπάρχουν 3 κουμπιά ενεργειών.

![](_page_10_Picture_7.jpeg)

**Επεξεργασία (με το μολύβι ως σύμβολο):** Πατώντας το, ο Συντονιστής μπορεί να δει τα στοιχεία της ομάδας και να τα επεξεργαστεί.

Στο πρώτο κομμάτι μπορεί να αλλάξει το όνομα ή/και την περιγραφή της Ομάδας και να πατήσει το μπλε κουμπί «Αποθήκευση Αλλαγών» για να τις εφαρμόσει.

![](_page_11_Picture_103.jpeg)

Στο δεύτερο κομμάτι μπορεί να διαγράψει χρήστες από την Ομάδα πατώντας το κόκκινο κουμπί της διαγραφής (με τον κάδο ως σύμβολο) ή/και να προσθέσει χρήστες γράφωντας το email τους στο πεδίο δίπλα από τον μεγεθυντικό φακό.

![](_page_11_Picture_104.jpeg)

**Διαγραφή (με τον κάδο ως σύμβολο):** Πατώντας το, ο Συντονιστής μπορεί να διαγράψει την Ομάδα χρηστών που επέλεξε.

**Δημιουργία τηλεδιάσκεψης με την Ομάδα χρηστών (με το «+» ως σύμβολο):** Πατώντας το, ο Συντονιστής μπορεί να δημιουργήσει μία νέα τηλεδιάσκεψη με συμμετέχοντες τα μέλη της Ομάδας χρηστών. Στη σελίδα που θα εμφανιστεί, έχει προσυμπληρωθεί ο τίτλος της τηλεδιάσκεψης με την περιγραφή της Ομάδας (όπως αυτή δηλώθηκε από τον Συντονιστή) με ημέρα/ώρα τηλεδιάσκεψης την ημέρα και ώρα πατήματος του κουμπιού (και συνολική διάρκεια τα 15 λεπτά). Ο Συντονιστής μπορεί να επεξεργαστεί όλα τα παραπάνω στοιχεία ανάλογα με τις ανάγκες του και όπως θα το έκανε για τη δημιουργία μιας νέας τηλεδιάσκεψης.

#### **ΕΓΚΡΙΣΗ ΝΕΩΝ ΣΥΝΤΟΝΙΣΤΩΝ (ΜΟΝΟ ΓΙΑ ΣΥΝΤΟΝΙΣΤΕΣ ΦΟΡΕΩΝ)**

Ένας Συντονιστής Φορέα έχει την επιλογή να εγκρίνει αιτήματα απλών χρηστών που αφορούν σε ρόλο Συντονιστή Οργανικής Μονάδας ή Φορέα στον Φορέα του. Τα αιτήματα αυτά είναι διαθέσιμα στον Συντονιστή Φορέα από την υποκαρτέλα «Προς έγκριση», αφού επιλεγεί η κύρια καρτέλα «Χρήστες».

![](_page_12_Picture_99.jpeg)

Επιλέγοντας το πράσινο κουμπί δεξιά μπορεί να εγκρίνει το σχετικό αίτημα και τα δικαιώματα Συντονιστή θα δοθούν στον αιτούντα που θα ενημερωθεί με ηλεκτρονικό μήνυμα. Ο Συντονιστής πλέον θα φαίνεται στην υποκαρτέλα «Διαχειριστές».

Επιλέγοντας το κόκκινο κουμπί δεξιά μπορεί να απορρίψει το σχετικό αίτημα και τα δικαιώματα Συντονιστή δεν θα δοθούν στον αιτούντα που θα ενημερωθεί με ηλεκτρονικό μήνυμα.

Πατώντας το «βέλος» αριστερά από το Ονοματεπώνυμο του αιτούντα, ο Συντονιστής Φορέα μπορεί να δει περισσότερες πληροφορίες για το σχετικό αίτημα.

![](_page_12_Picture_100.jpeg)

Το ιστορικό διαχείρισης όλων των αιτημάτων (νέα, διεγραμμένα ή αποδεκτά) είναι διαθέσιμο εφόσον ξετικαριστεί η επιλογή «Προς έγκριση» στην κορυφή της καρτέλας.

# **e:Presence.gov.gr** – Οδηγίες δημιουργίας Συντονιστών και Χρηστών – Έκδοση 3.0

![](_page_13_Picture_20.jpeg)